#### Welcome to:

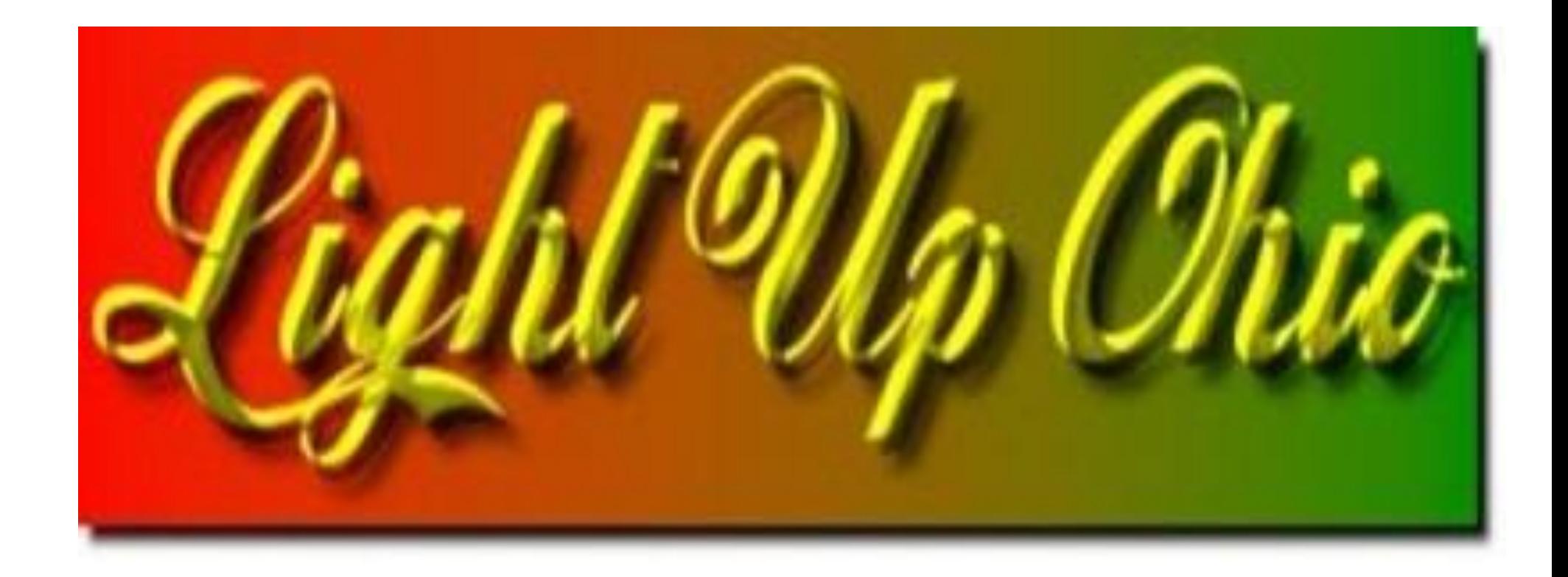

#### LOR S3/S4 & xLights 4/2017

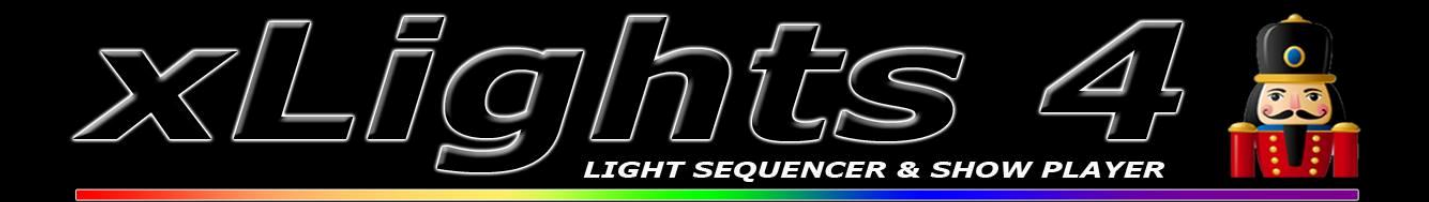

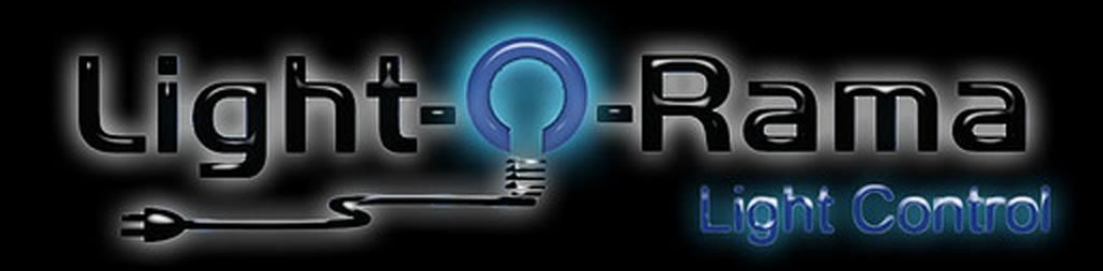

# TOPICS

Part One □LOR to Xlights - Xlights to LOR Part two □Xlights sequencing screen setup Tools menu options □ Basic walk-through Part three □Sequencing □Timing tracks Layering effects □Question Showdown

# Topics (Part 1)

#### LOR to Xlights

Mapping (process and demo) Data Layer (description and demo)

#### Xlights to LOR -Export process Copy/paste

#### What is your sequencing Goal?

- Using Xlights for Effects to import into LOR
- Converting from LOR to Xlights?

## Getting Started (part 1)

Setup Tab (how to create a universe) Layout tab (review of models and start channels) Groups and Views Demo… organize the Sequencing Screen before importing

### NOTICE!

- LOR Pixel Editor Data CAN NOT be imported into Xlights!
- $\Box$ Pixel Editor is the equivalent of Xlights 3.0

# Mapping

#### **Are you converting RGB or Single Channel?** My process with Single Channel AC  $\Box$ Red, green, white  $\rightarrow$  RGB conversion Running an LOR AC + RGB display Currently? □ Same process, one less step

#### Data Layer

Best for LOR sequences with Pixel Data Data layers can not be changed, manipulated, or deleted from inside of the Xlights sequence tab Data layers can be converted into an Xlights effect

Which can then be manipulated and changed.

#### Data Layer

Rely on precision between channels and universes.

 $\Box$ My experience = universe and channels must match exactly from LOR to Xlights

Others say it doesn't

Models in Xlights must start with same channels as they do in LOR.

nErrors in the conversion will occur when channels don't align.

#### Data Layer Challenges???

When all else fails, just RESEQUENCE!

# Exporting Xlights for LOR

- Common to sequence pixels in Xlights Tools >
	- □ Convert >
	- Choose File >
	- □ Change file type to .fseq (bottom right) >
	- □ Setup output format to .lms >
	- □(I leave all check boxes to default)
	- □ Start Conversion (not Close)
- **The new LMS file is located in the Xlights**
- directory you are working out of.
	- $\Box$  File name = same file name as the sequence you created in Xlights
- Now onto copy and paste into your LOR

# Topics Xlights Setup (Part 2)

Menu Options

- Tools: Test, Convert, Test Sequence
- View Menu
- Audio: Speed up

Xlights main screen setup

- Layout of Tool Windows most used
- User-defined Perspectives

Setting up multiple Xlights "desktop setups"

# Topics Sequencing (Part 3)

- Groups and Views
- Queen Mary Vamp Plugin
- Basic sequencing
	- $-$ On | off | fade up + down | Chase
- Effects review
- Layering
- Sequencing on 2 different computers
- Questions